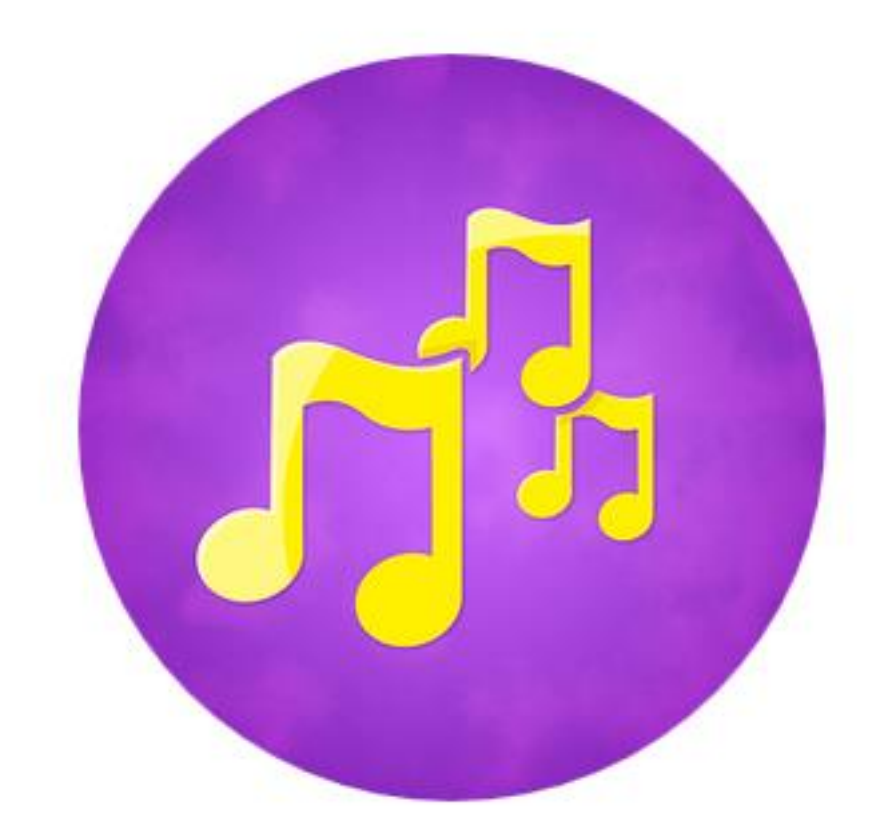

# **KOR ARTI SPILLELISTER – BRUKERMANUAL**

## **SPILLELISTER FOR LÆRERE/ANSATTE**

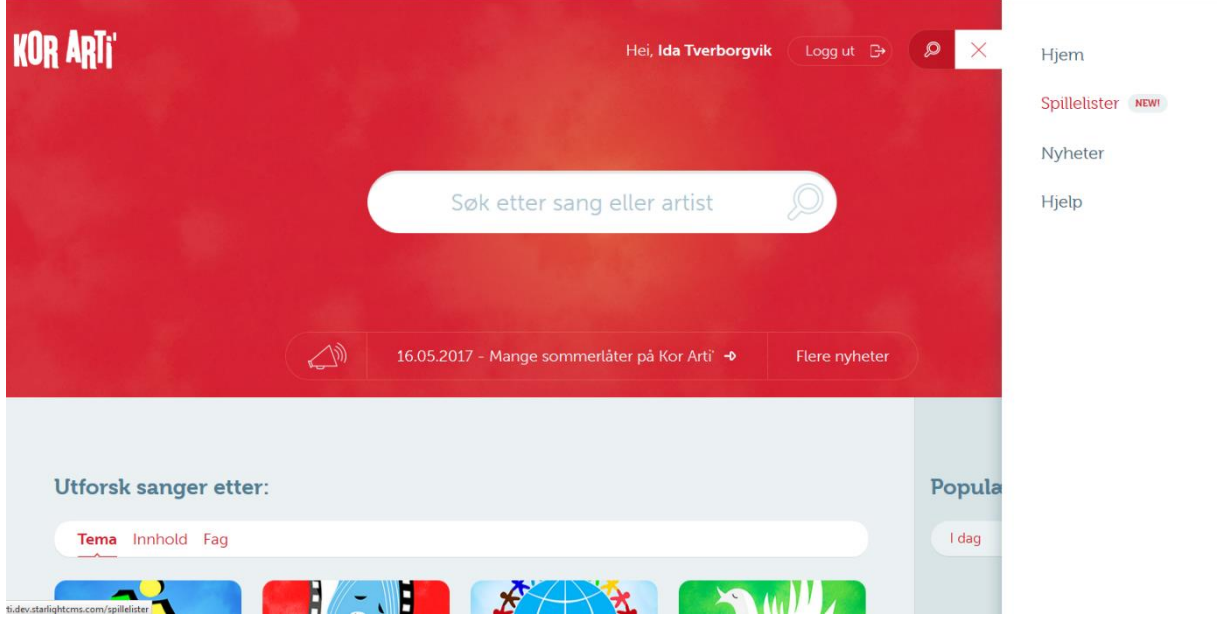

Man logger inn via sin Feide bruker eller med brukernavn og passord som tidligere. Nytt for skolestart, høsten 2017, er Spilleliste funksjon som dere finner i Meny øverst til høyre på skjermen.

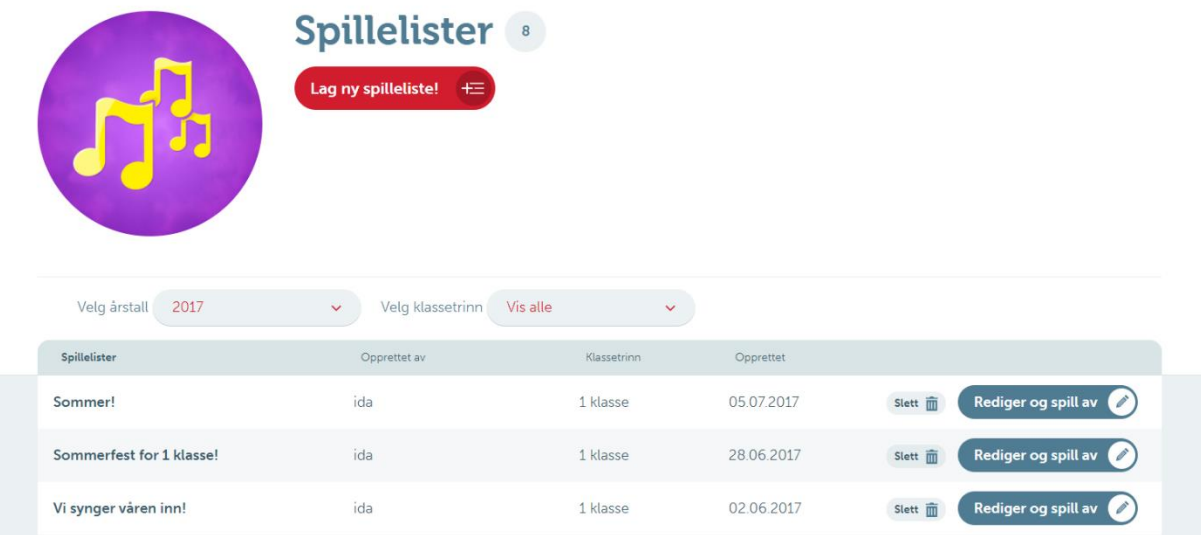

Alle spillelister som er tilgjengelig for lærere/ansatte å redigere vil være listet nedover. Dersom administratorer fra Kor Arti har satt en begrensning på antall spillelister som er tilgjengelig vil dette vises som eksempelvis 10/100 i ikonet på toppen. Dette betyr at 10 av totalt 100 mulige spillelister er lagret. Dersom ingen begrensninger er satt, vil dette ikonet bare vise antall lagrede spillelister – og man kan lage så mange man ønsker.

Det er likevel ønskelig at spillelister er samlet mot klassetrinn og anledninger der flere kan samarbeide om én felles spilleliste dersom dette er mulig. Dette for å begrense at listen av spillelister blir for lang og med de samme sangene lagt til i flere spillelister.

Systemet vil arkivere spillelistene hvert år på nyåret – og da vil listene for 2017 fremdeles være tilgjengelige for 2018 sine brukere. Her er tanken at lærere og andre som tar over klassetrinn kan finne inspirasjon eller benytte samme spillelister som var laget året før til samme anledning – eller lage sine egne nye lister.

# **LAGE NY SPILLELISTE**

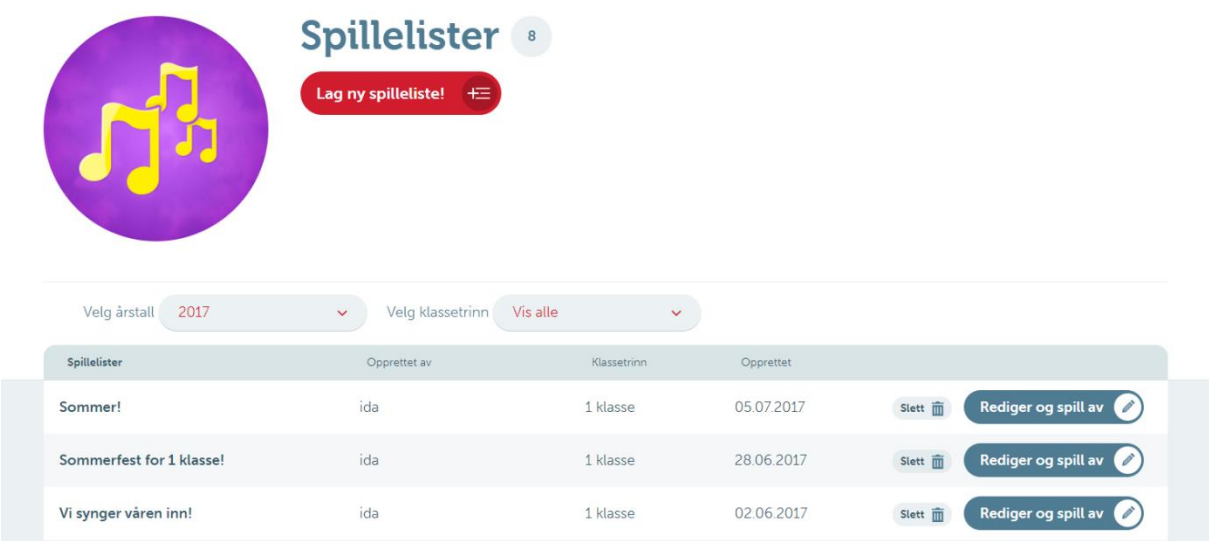

Trykk på lag ny spilleliste. Du vil da få opp et felt for å gi spillelisten en tittel og en beskrivelse.

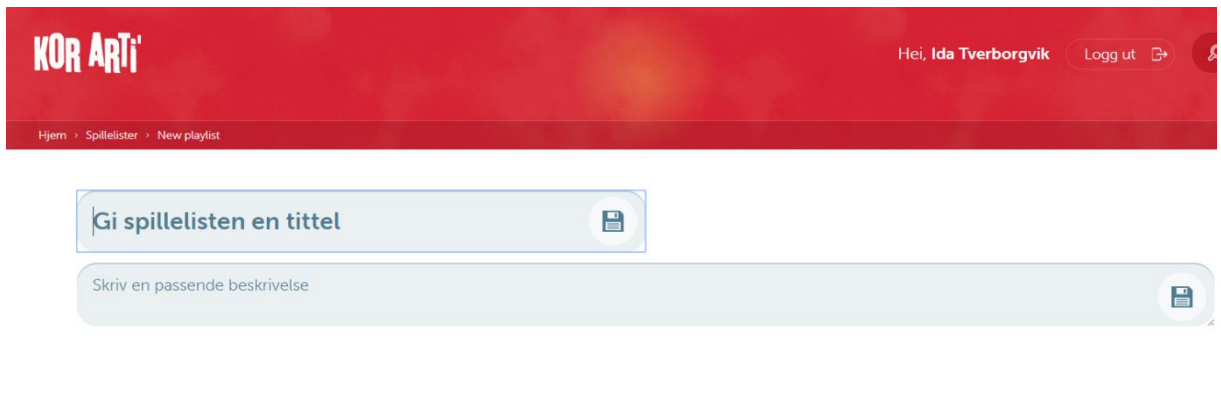

Når tittel er lagret vil siden generere et rammeverk for å begynne å legge til sanger. Du kan lagre spillelisten mot et klassetrinn som du finner i nedtrekks-menyen.

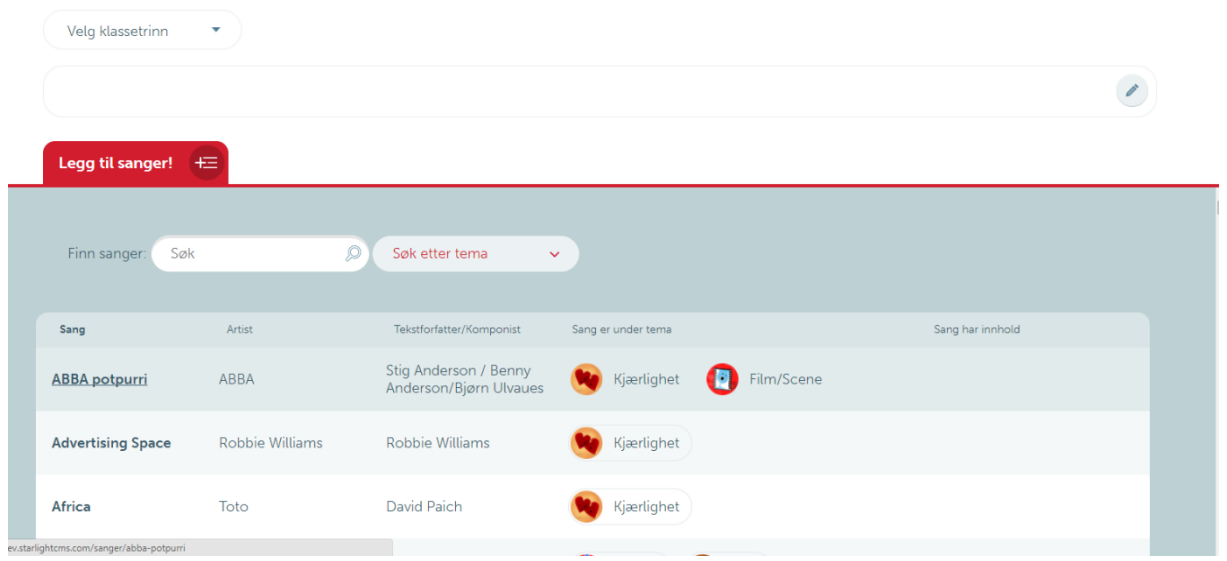

Søk etter sanger eller filtrer sangen etter tema. Alle tilgjengelige sanger vil være listet nedover. For å legge til sangen trykker du ved siden av sangens tittel (klikk direkte på tittelen vil spille av sangen). Et grønt ikon vil vises når sangen er lagt til listen.

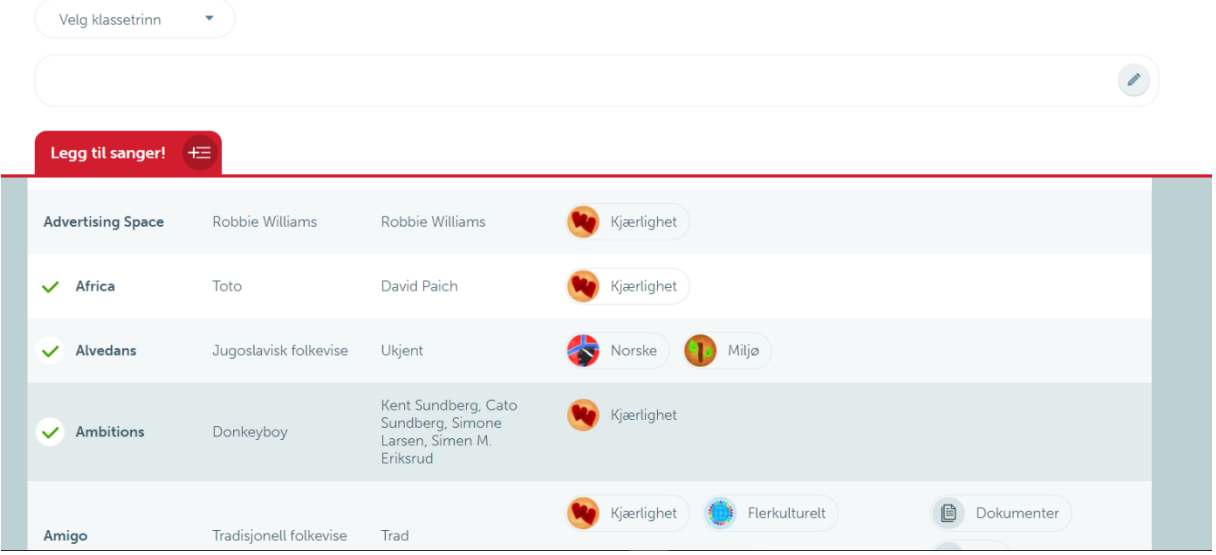

Når sangene er lagt til er spillelisten klar til å spilles av. Det gjør du ved å trykke på Play knappen i toppen.

KOR ARTI'  $\mathcal{D}$ Hei, Ida Tverborgvik ter > Sommer 2017 Sommer 2017! 2 **a** 1 klasse  $\mathcal{E}_{\mathcal{A}}$ Vi feirer sommeren! Legg til sanger!  $E$ Sang Artist Tekstforfatter/Komponist Sang er under tema Sang har innhold Africa Toto David Paich Kjærlighet

Avspillingen er i samme format som tidligere, hver sang må startes manuelt og når sangen er slutt vil ikke neste sang automatisk spilles av. Du kan raskt redigere spillelisten ved å trykke på Rediger knappen.

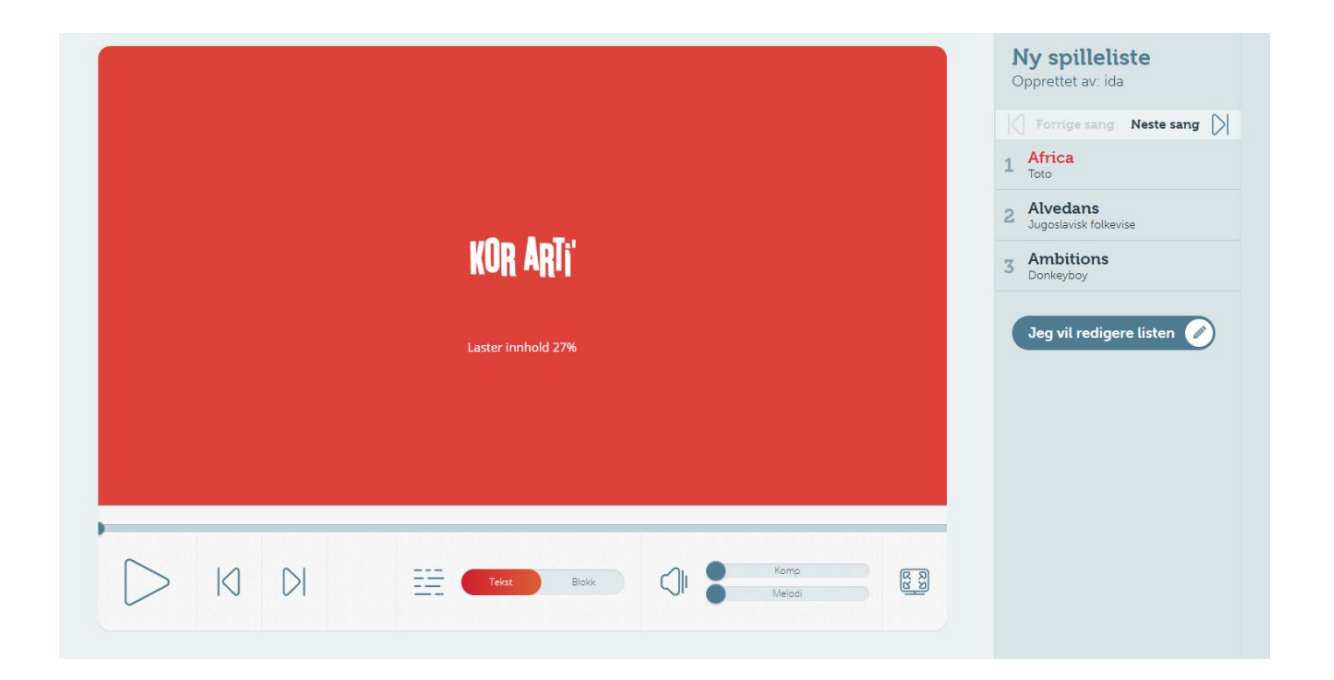

Listen kan spilles i storskjerm modus, men vil lukke seg til vanlig spillemodus ved valg av neste sang. Du må da åpne i storskjerm modus igjen. I høyre hjørne kan man få se oversikt over sangene og kunne redigere.

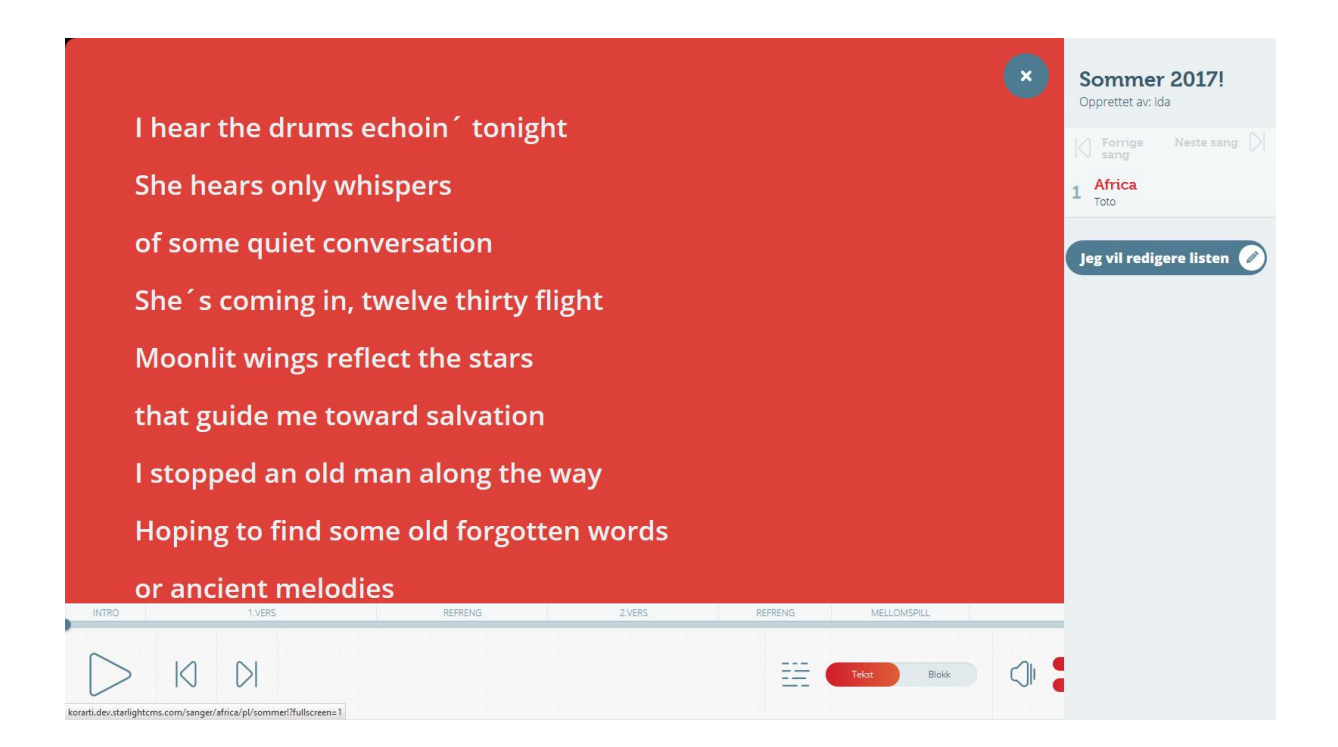

#### **LAGE SPILLELISTE VIA SANGTEMA**

Om du er inne på et sangtema og skal lage spilleliste trykker du på menyen i høgre kant ved sangen. Der har du valg om å legge sang til eksisterende spilleliste eller lage en helt ny spilleliste. Ved å trykke på eksisterende spilleliste vil et grønt ikon vises når sangen er lagt til. Dersom sangen allerede er lagt til i flere spillelister vil dette vises med det grønne ikonet.

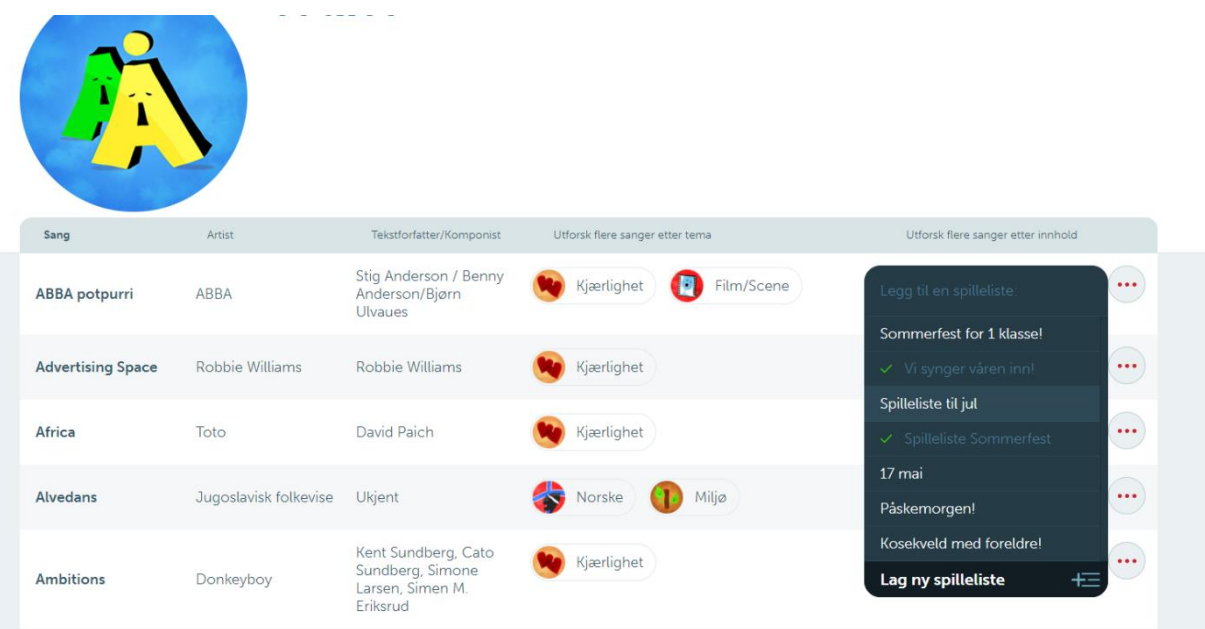

Skal sangen legges til helt ny spilleliste – trykk på Lag ny spilleliste og gi den en tittel.

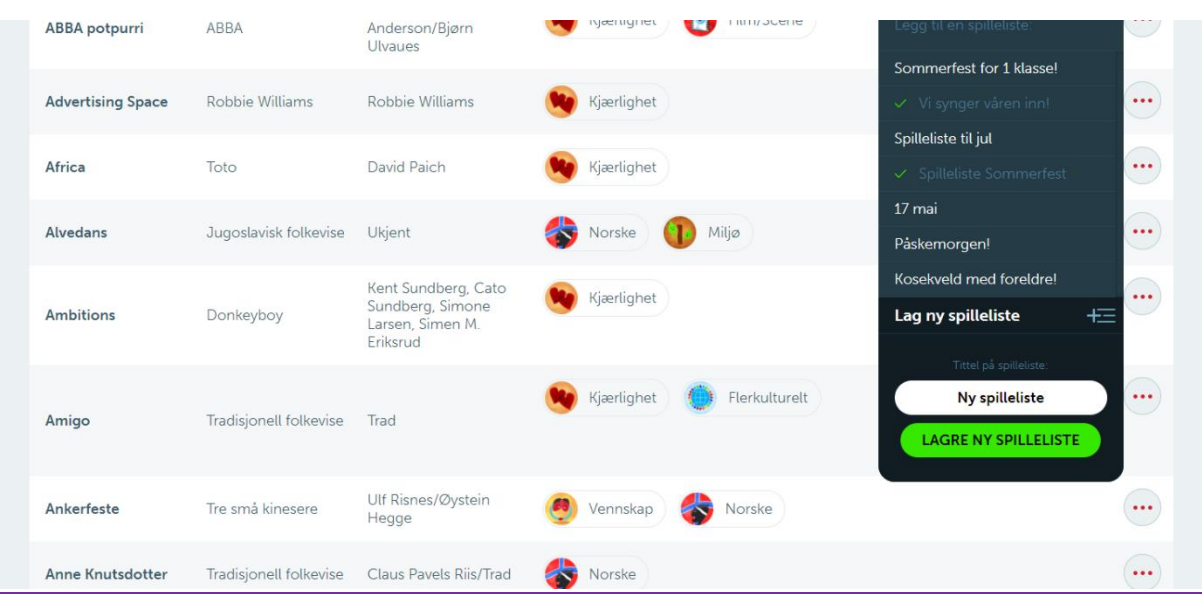

# **REDIGERE SPILLELISTER**

For å redigere en spilleliste må du trykke på Rediger og spill av – knappen.

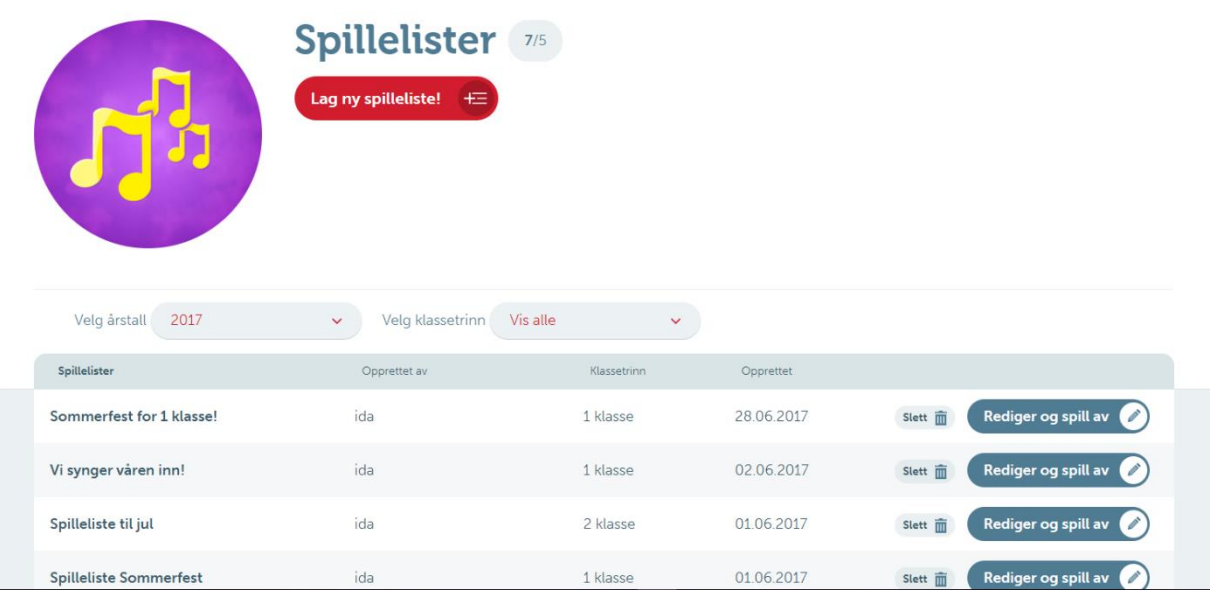

Det er mulig å endre posisjon på sangene man har lagt til. Dette gjør du enten ved å ta musepekeren over og trykke pil opp eller ned – eller du kan dra sangen opp eller ned.

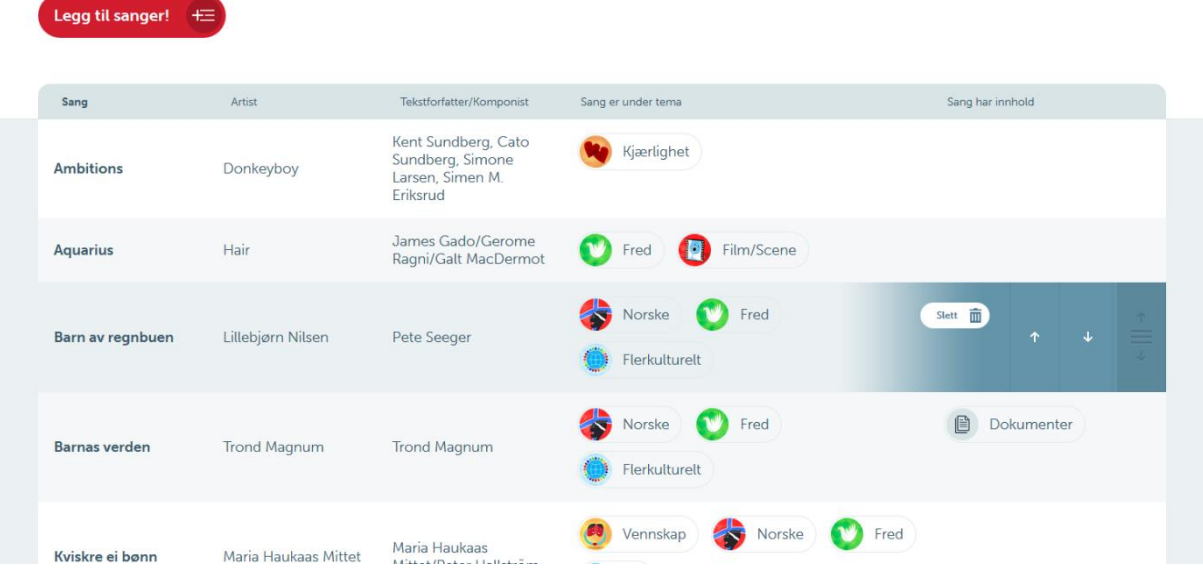

Ønsker du å slette sangen trykk på søppelbøtten – du vil da få opp et spørsmål om du ønsker å slette listen.

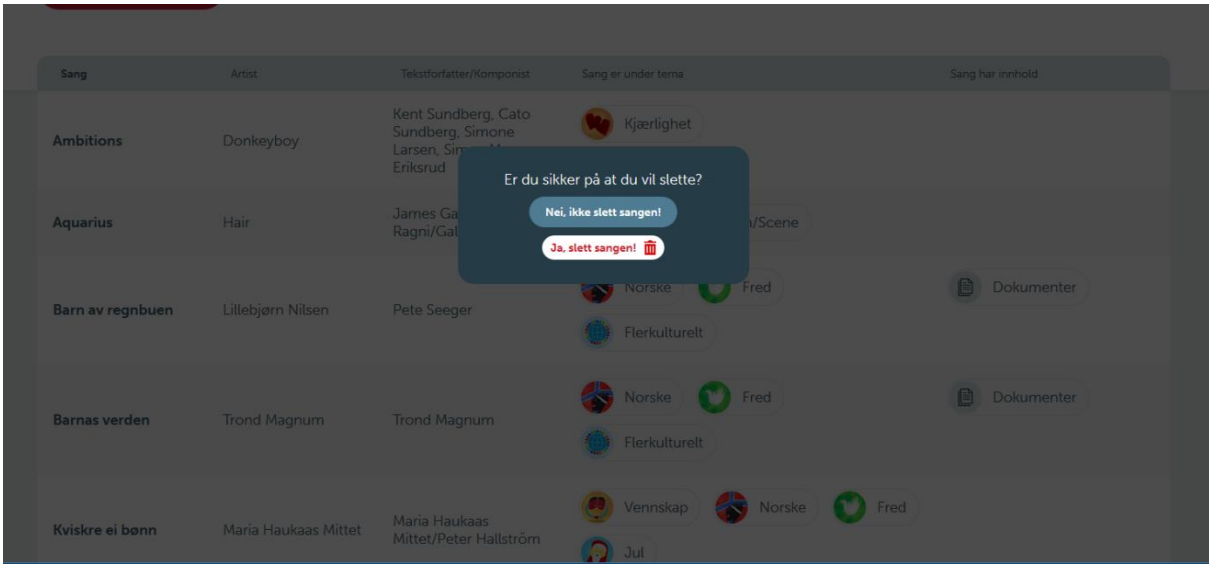

## **FOR ELEVER**

Elever som logger seg inn via sin FEIDE - konto vil bare kunne spille av listene - uten redigeringsmuligheter eller å lagre egne lister.

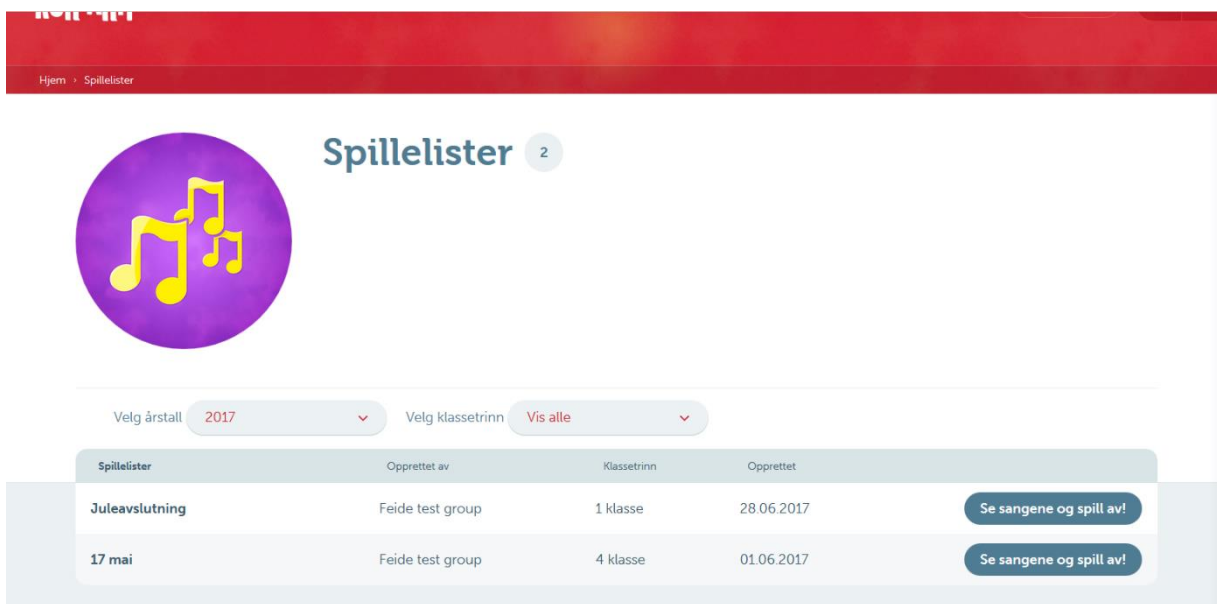

De vil kunne se oversikten over sangene i en spilleliste og se eventuelle beskrivelser som lærer/ansatte har gitt listen. Den store røde Play knappen vil spille av listen i vanlig spillemodus.

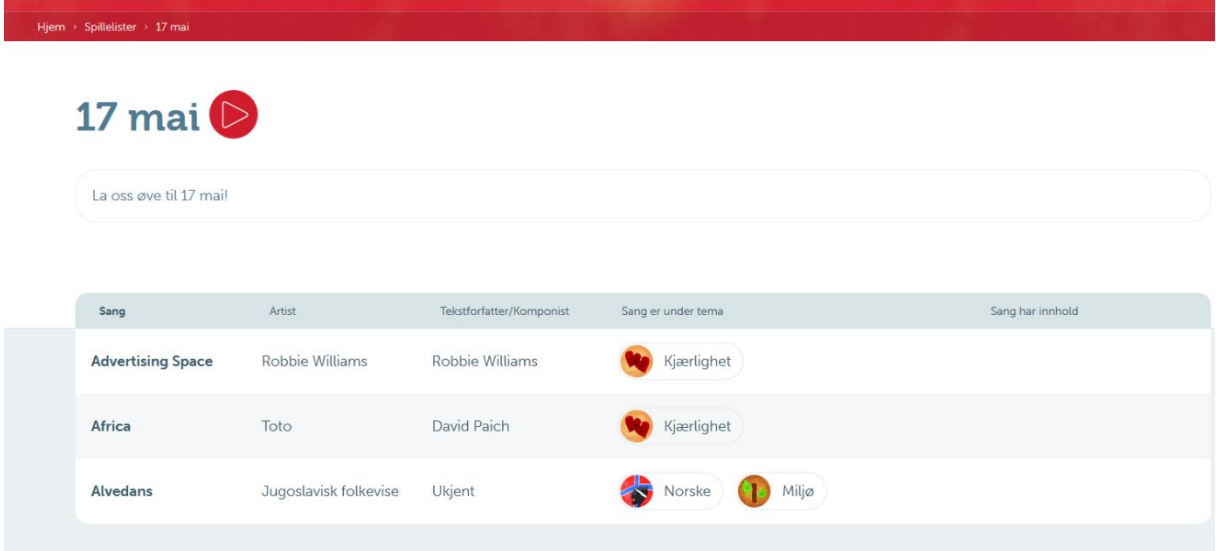

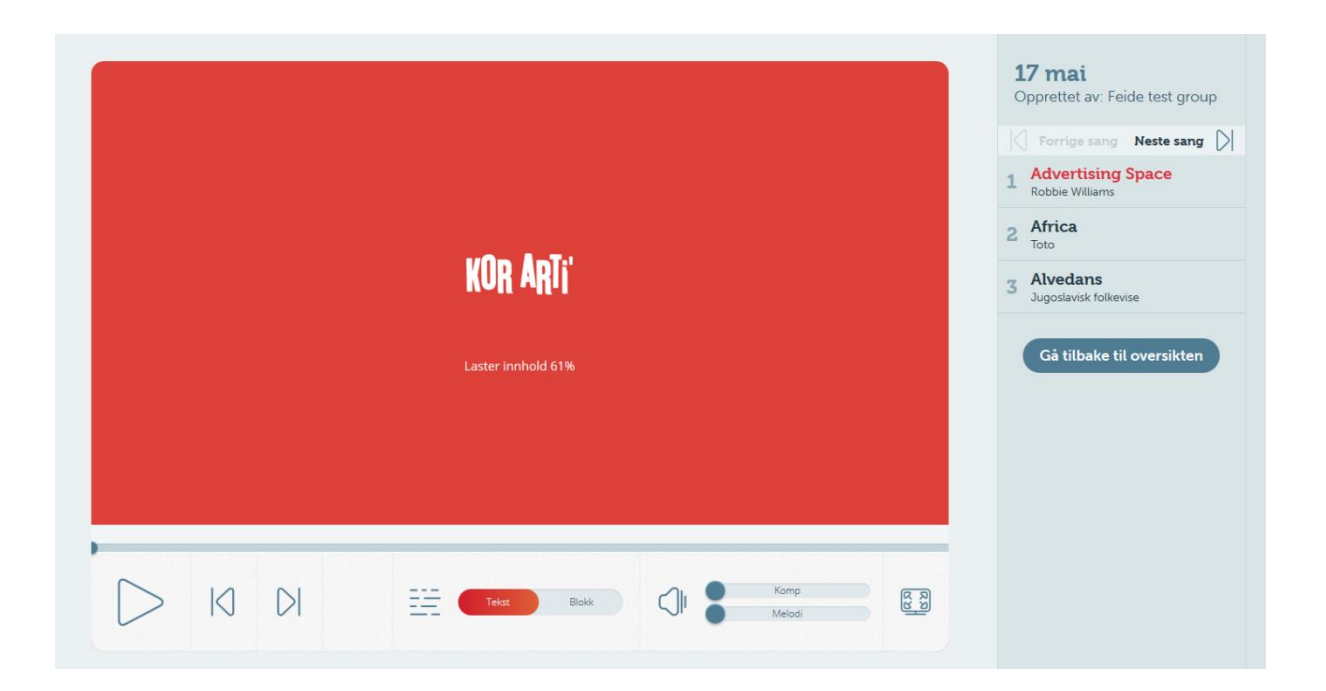